## 中国交通银行 B2B 网上支付操作手册

操作系统要求: windows 7 10

浏览器要求:IE 内核 IE 版本(7.0、8.0、9.0、10、11)

#### 1 登陆相关设置

登录地址:https://ebank.95559.com.cn

#### 1.1 交通银行企业网银首次登陆设置

开通企业网银并且具备录入员和授权员,并且操作员分配交易权 限。

企业网银提供的登录方式有:普通用户登录、证书用户登录,即 网银客户号+用户名+密码登录、数字证书(usbkey)+证书密码登录。

(1)普通用户登录

普通用户是指不需要 USBKey 证书,通过用户名和密码等信息登 录的企业用户。采用 128 位 SSL 单向安全机制保证机密和安全,手续 办理简单,不需要安装 USBKev 驱动程序, 登录较为简单灵活, 主要 面向企业的查询员和录入员等。

普通用户可通过点击首页右上角上的"普通用户登录"进入,第 一次登录除了企业的网银客户号外,还需银行提供的密码信封中的用 户名和初始密码。登录后,可以通过企业网银的 配置服务区->个人 信息设置 交易修改自己的用户名和登录密码

(2)证书用户登录

证书用户是指通过 CA 认证中心签发的数字证书登录的企业用户。证 书存储在 USBKey 中, 通过高强度双向认证和加密机制, 保证了网银

1

业务的高度安全,主要面向企业授权员、管理员等,企业的录入员和 查询员根据需要也可申请为证书用户。点击页面上的"证书用户登录" 即可登录网上银行。

### 2 B2B 网上支付操作流程

### 2.1 电子支付开通设置

注意事项:

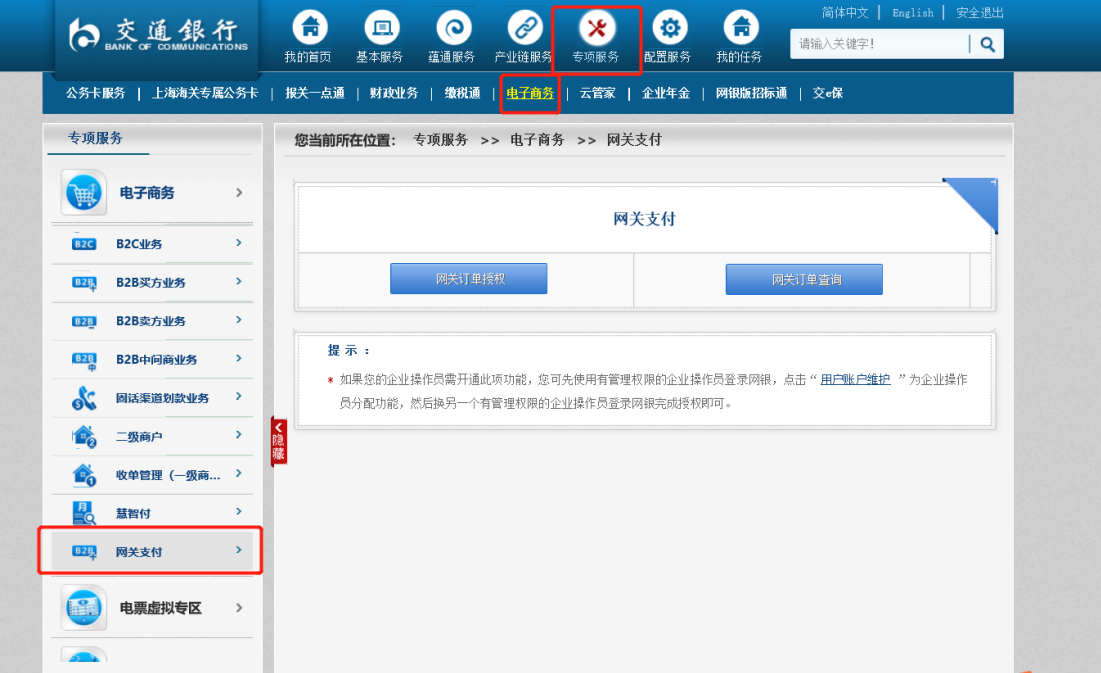

交易路径[:专项服务](https://182.119.163.114/CEBS/getAppInfo.do?appId=C022034##) >> [电子商务](https://182.119.163.114/CEBS/getAppInfo.do?appId=C022034##) >> [网关支付](https://182.119.163.114/CEBS/getAppInfo.do?appId=C022034##)

区分制单(录入员)和复核员(授权员)的使用权限。

若贵司需开通网关支付,可通过"配置服务-用户配置-用户账户 维护"菜单分别为录入员及授权员分配"电子商务-网关支付-网关订 单录入"、"电子商务-网关支付-网关订单授权"权限及设置限额。 "配置服务-用户配置-用户账户维护"交易,可查询/维护操作员的 业务权限,修改单笔、日限额等。

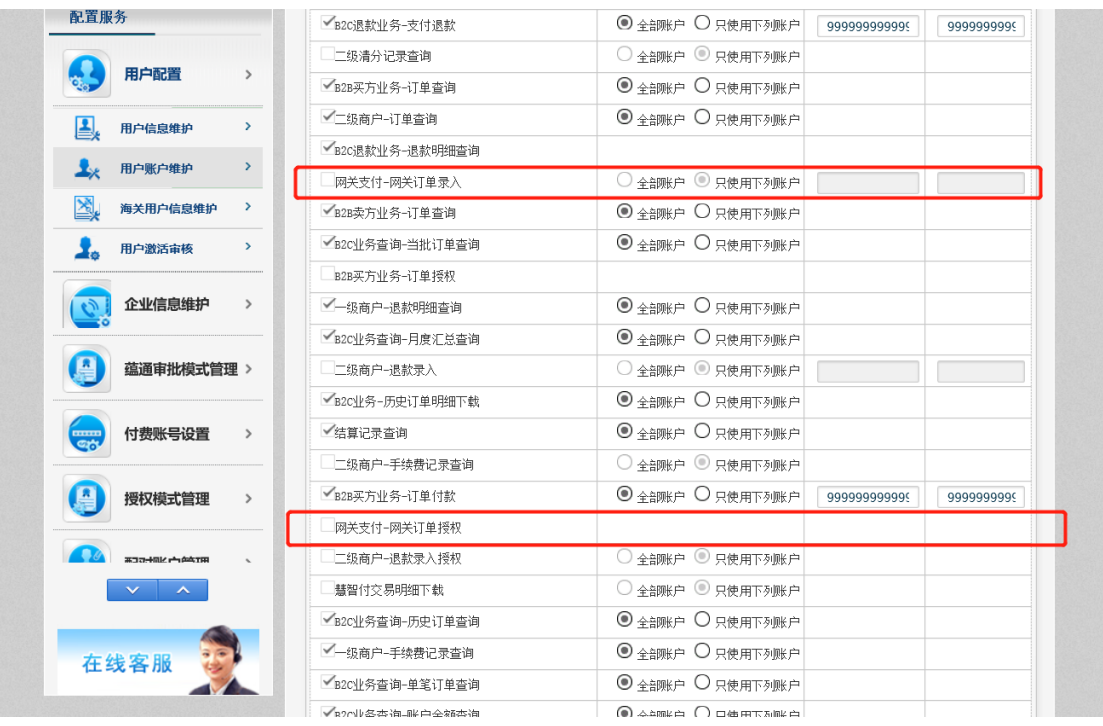

注:该功能面向具有企业内部管理权限的操作员,若无网银管理员 权限,则要麻烦您至开户行办理。

操作步骤如下:

(1)点击"配置服务-用户配置-用户账户维护"菜单进入企业用户 列表页面;

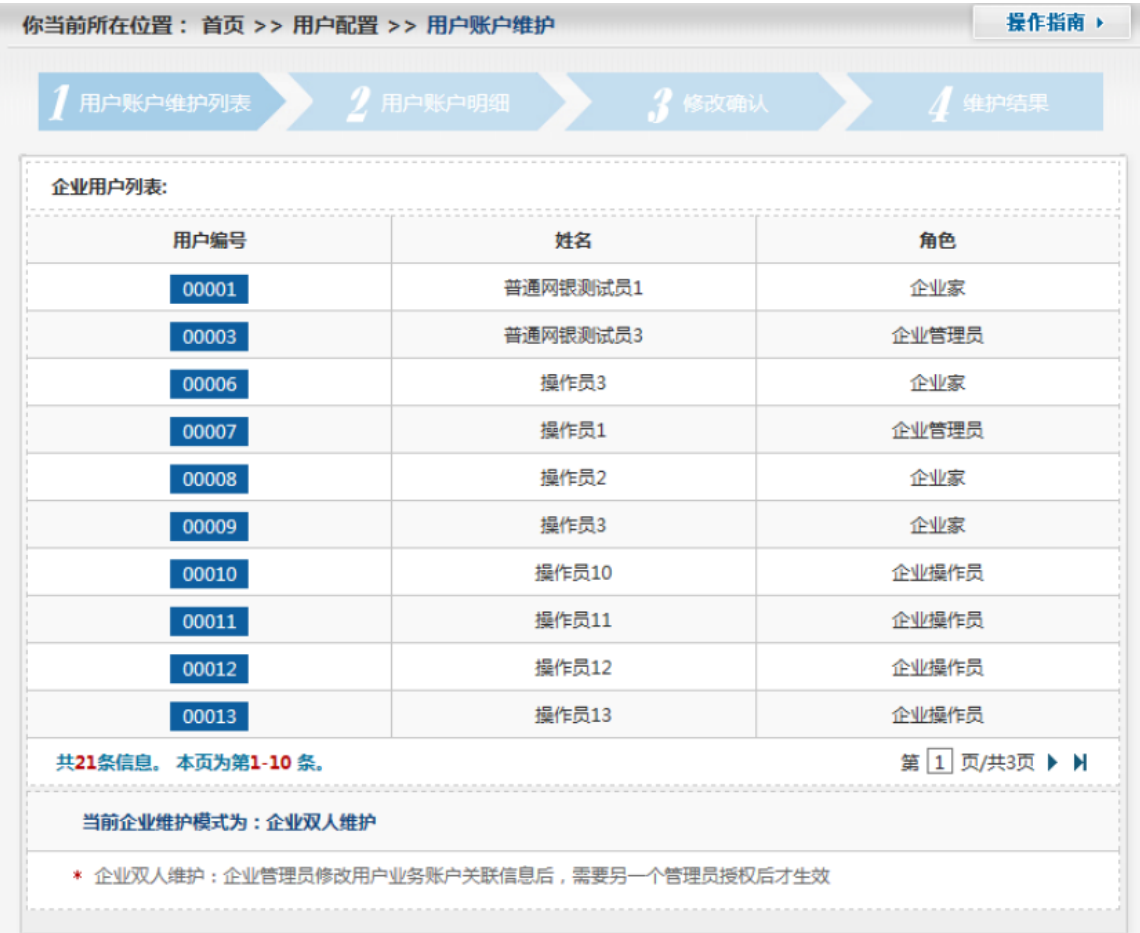

# (2)点击用户编号,显示此用户的业务关联账户列表信息;

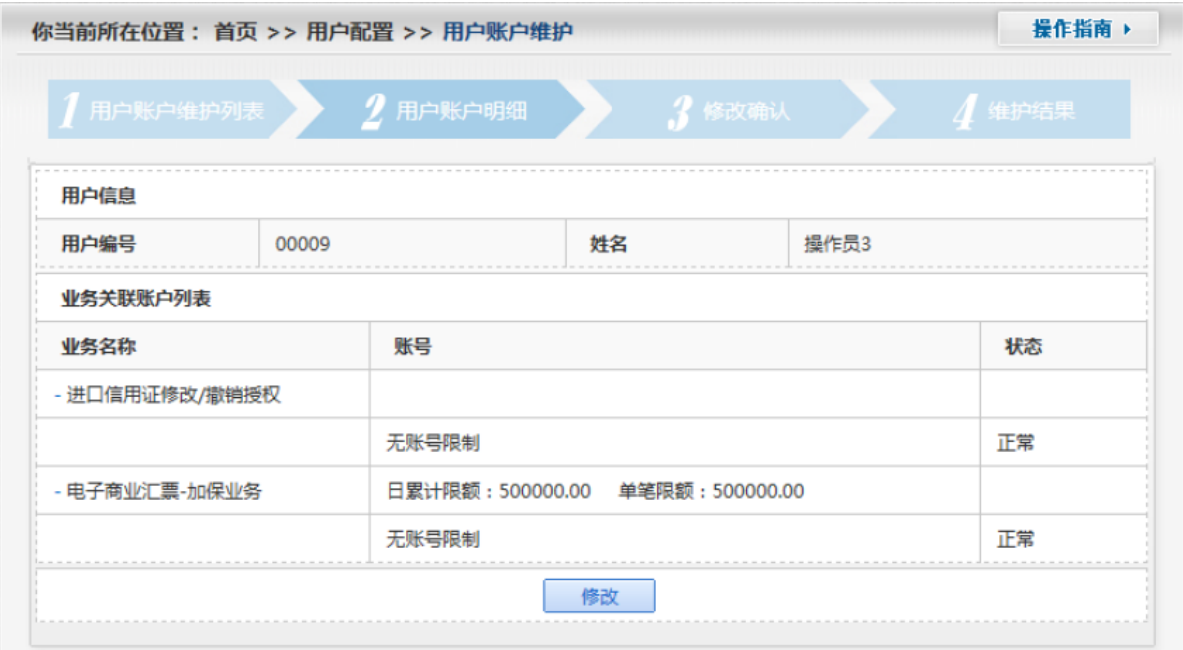

(3)点击【修改】按钮,可以对该用户的操作权限进行修改操作。

#### 具体说明如下(参照下图所示)

第一个红框内,如未勾选选项,则"财务通-财务发放-财务发 放录入"菜单将灰显,即操作员没有操作财务发放录入的权限;

第二个红框内,如选择"只使用下列账号",则该操作员只对 勾选的账号有操作权限;

第三个红框内可设置动账类交易的日累计限额与单笔限额。

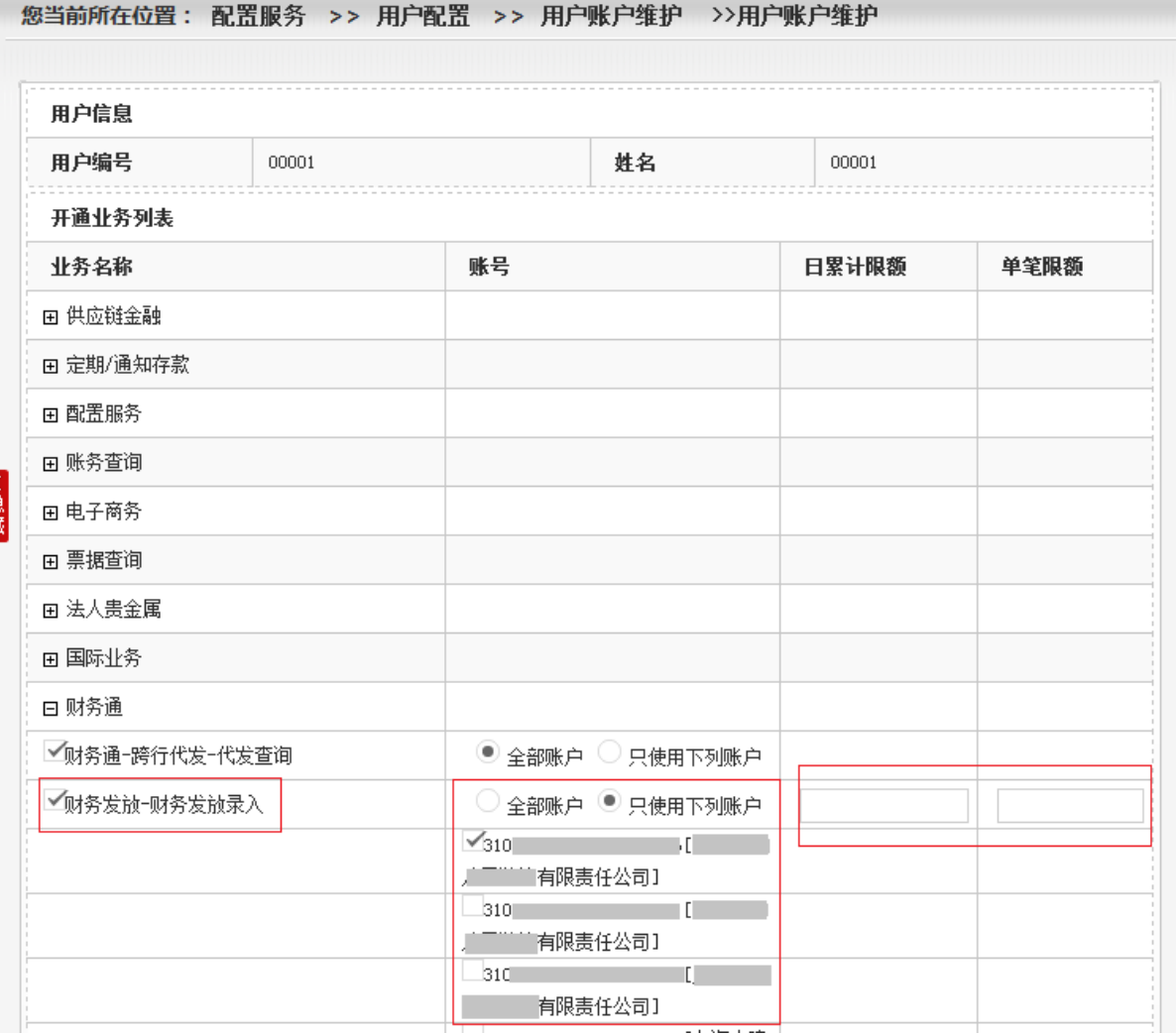

(4)维护完成提交后,需要另一个有管理权限的操作员进行授权。 点击"配置服务-用户配置-用户账户授权"菜单进入待授权列表页 面;

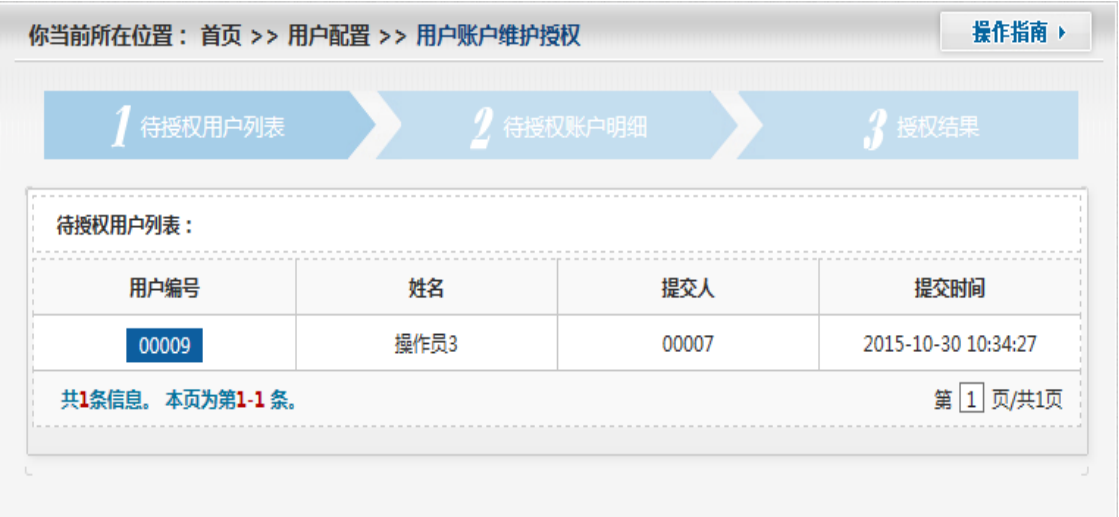

(5)点击用户编号,显示待授权用户的详细信息;

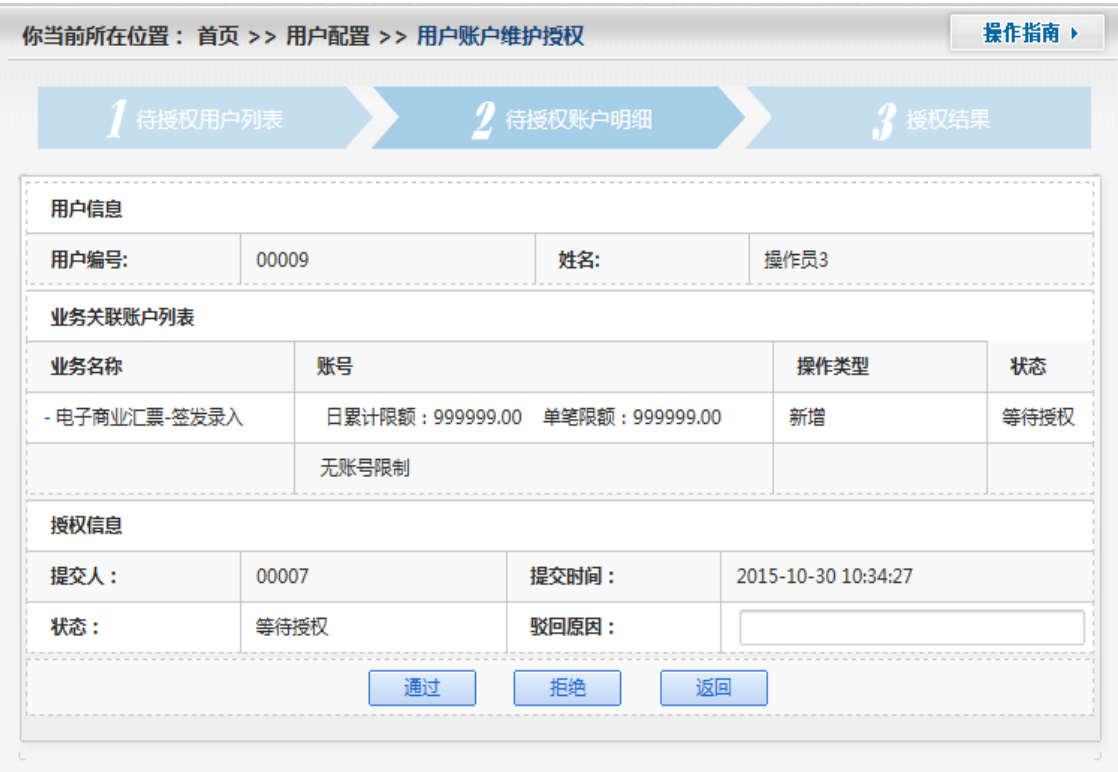

(6)点击【通过】按钮,授权同意;点击【拒绝】按钮,授权拒绝。

#### 要点提示:

并非所有交易均可直接通过"用户账户维护"分配权限,部分控 制类交易或者账户层交易,需先通过"配置服务-业务功能维护"或 "配置服务-在线开户配置服务-企业层功能维护"菜单在线新增功 能,再通"用户账户维护"菜单分配操作员权限。

## 2.2 制单

(1)订单生成:

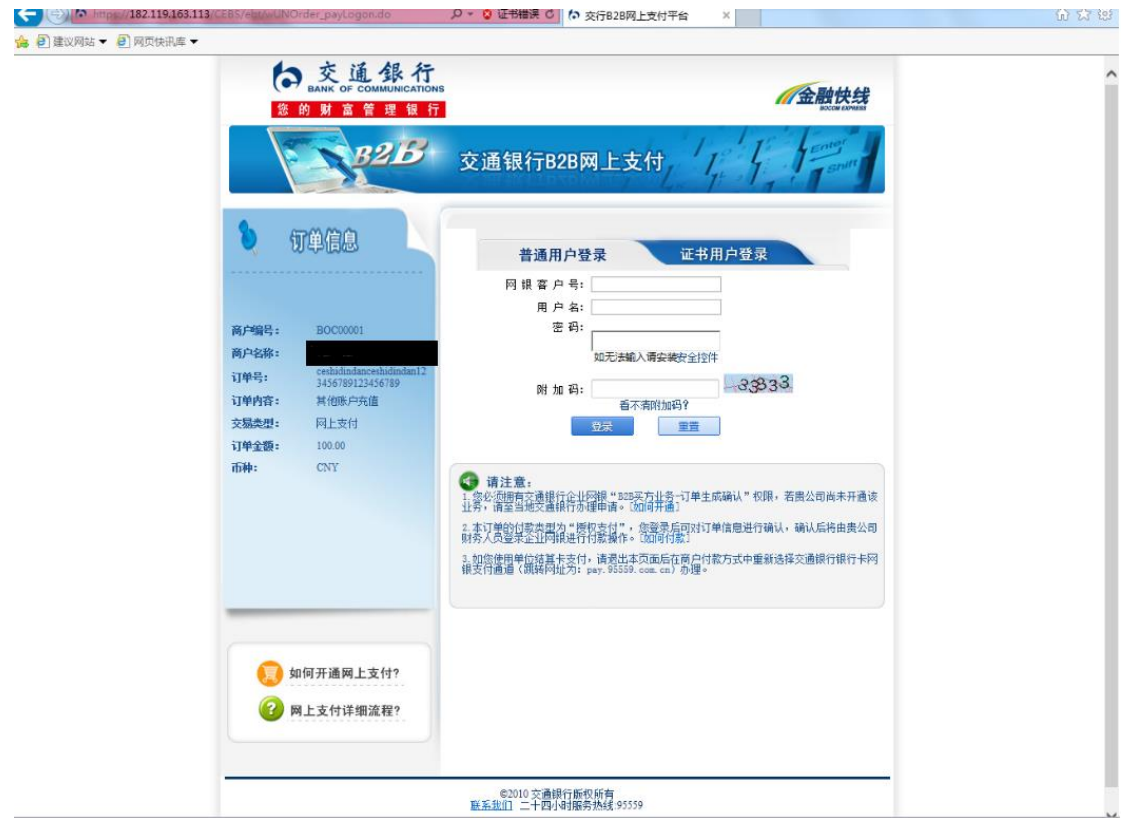

(2)登录网银核实订单提交:

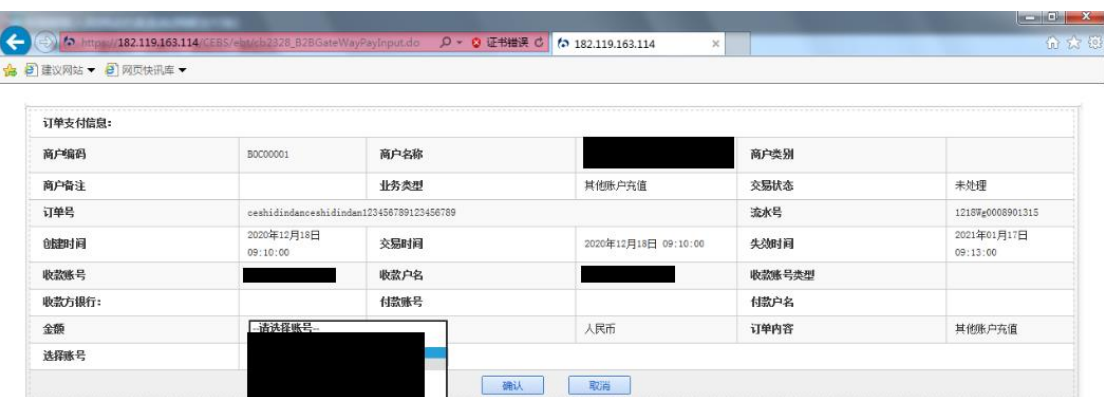

(3)选择付款账号提交至复核员:

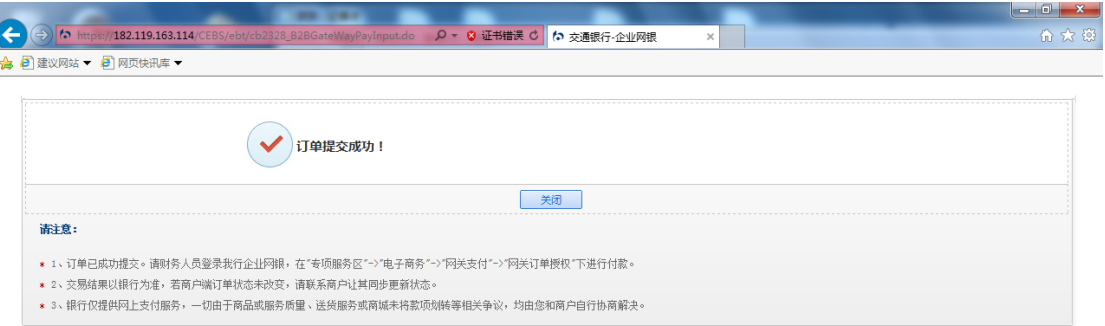

 $\mathbb{E}[\mathbb{E}[\mathbb{$ 

m

# 2.3 复核

### (1)企业网银登录:https://ebank.95559.com.cn

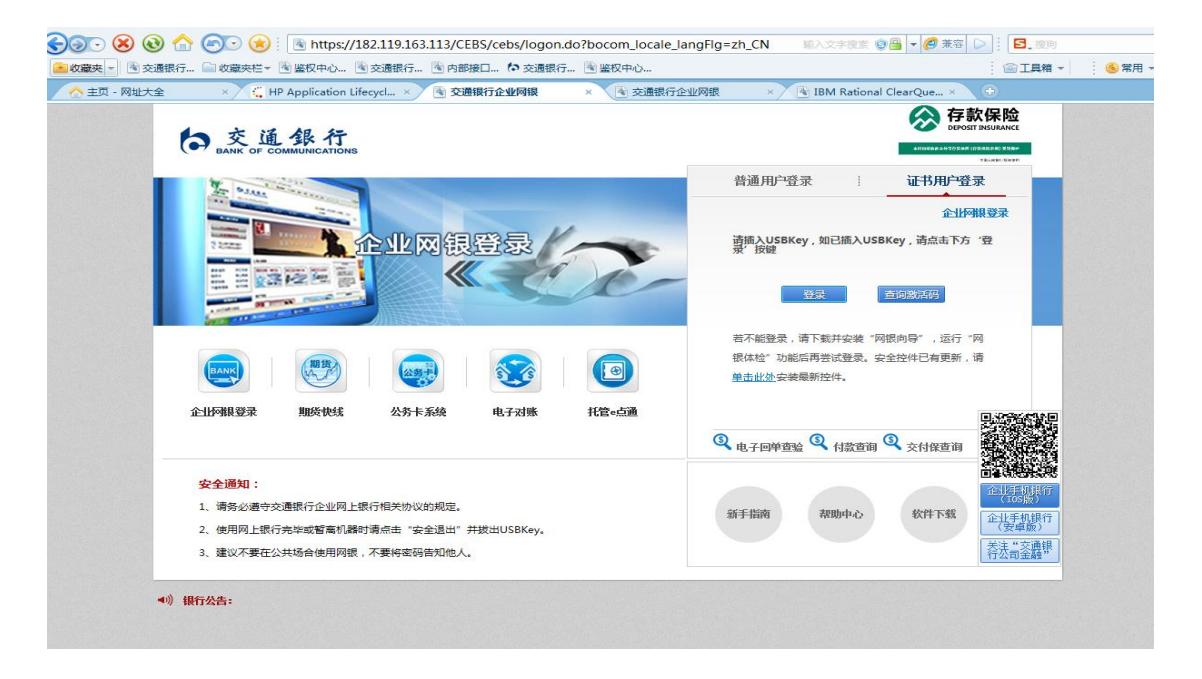

(2)登录成功后[至专项服务](https://182.119.163.114/CEBS/getAppInfo.do?appId=C022034##) >> [电子商务](https://182.119.163.114/CEBS/getAppInfo.do?appId=C022034##) >> [网关支付](https://182.119.163.114/CEBS/getAppInfo.do?appId=C022034##)>> 订单 [授权进行授权](https://182.119.163.114/CEBS/getAppInfo.do?appId=C022034##)

(3[\)网关支付授权:](https://182.119.163.114/CEBS/getAppInfo.do?appId=C022034##)

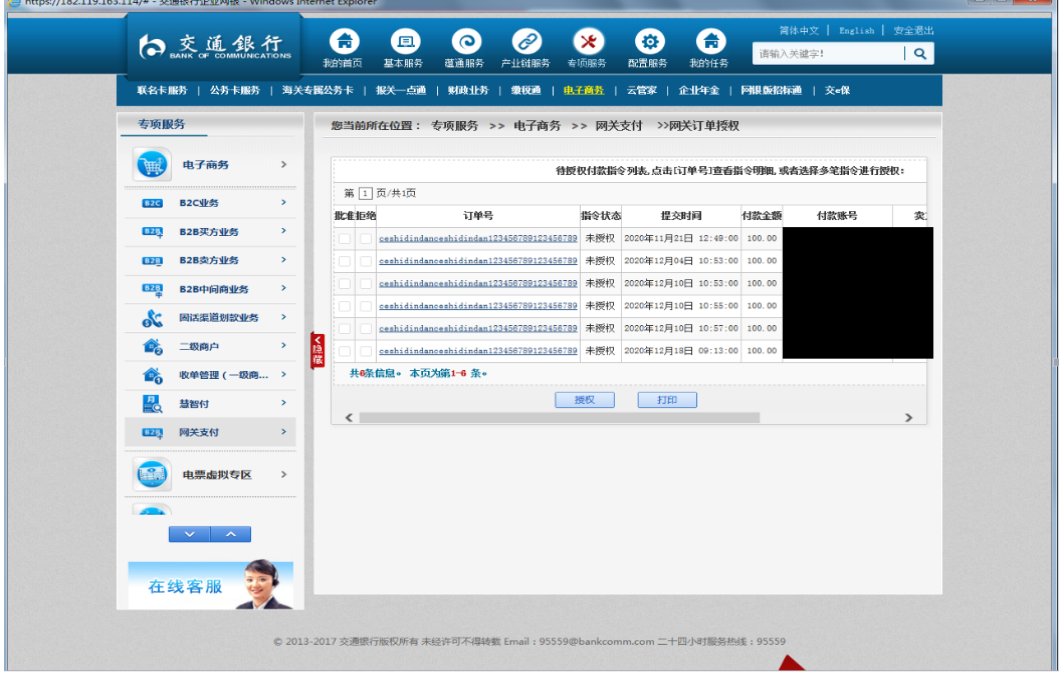

(4[\)订单信息:](https://182.119.163.114/CEBS/getAppInfo.do?appId=C022034##)

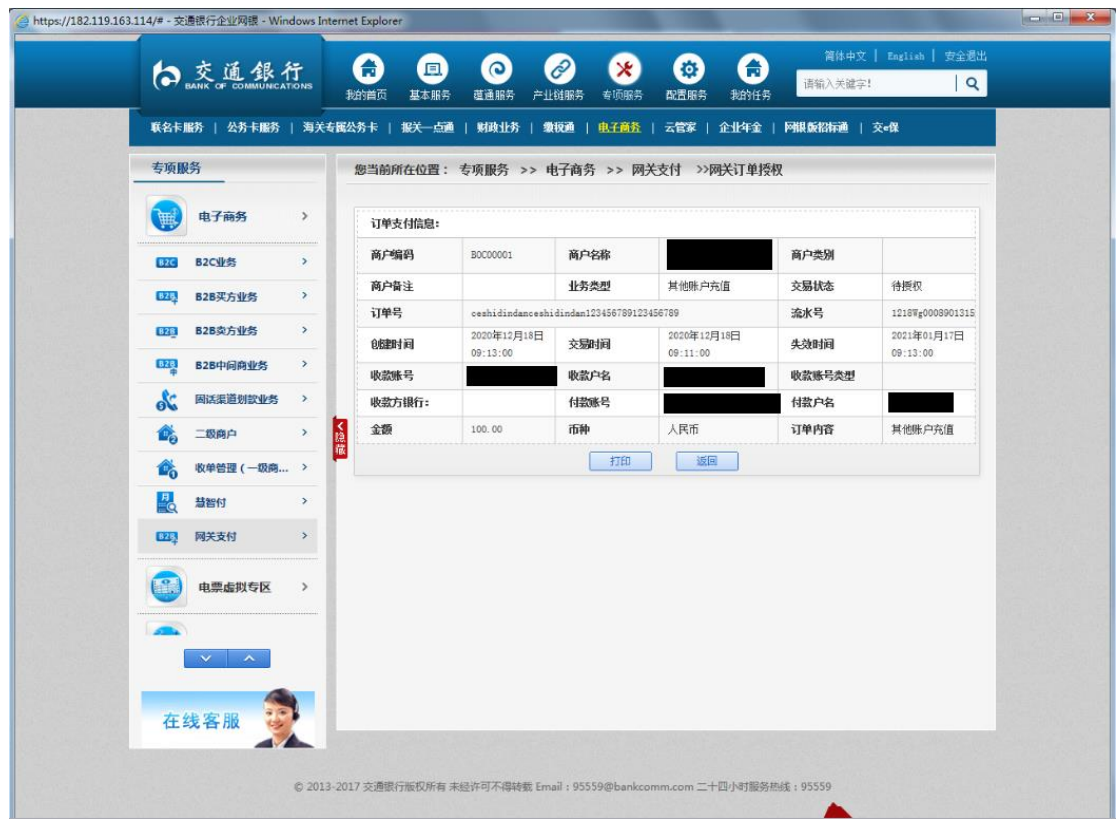

[\(](https://182.119.163.114/CEBS/getAppInfo.do?appId=C022034##)5)授权页面:

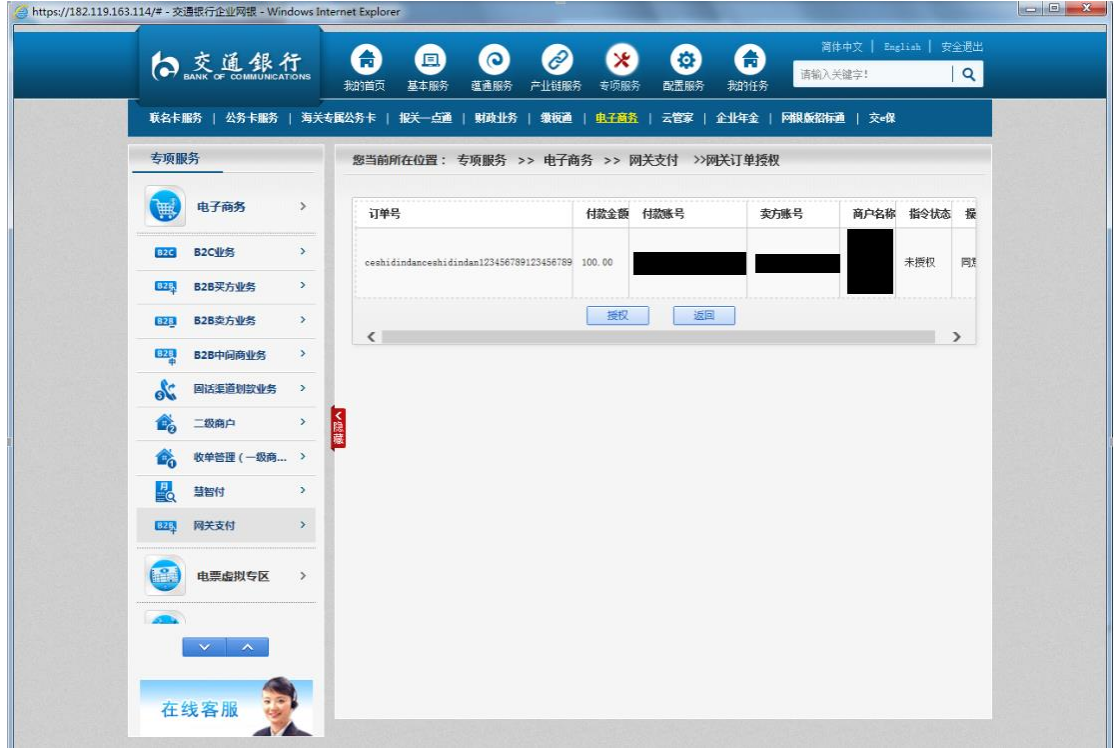

(6)授权结果:

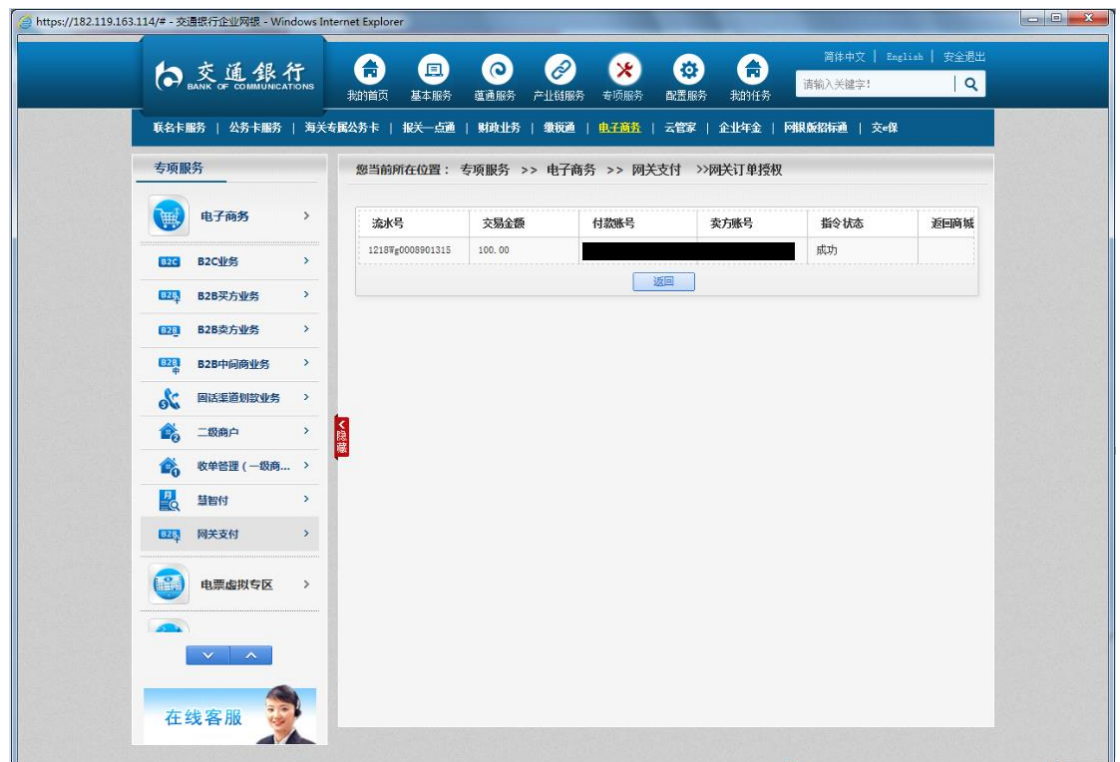

# 3 B2B 网上支付交易明细查询

企业操作员可通过账务查询-交易明细查询交易对成功付款

的订单进行授权

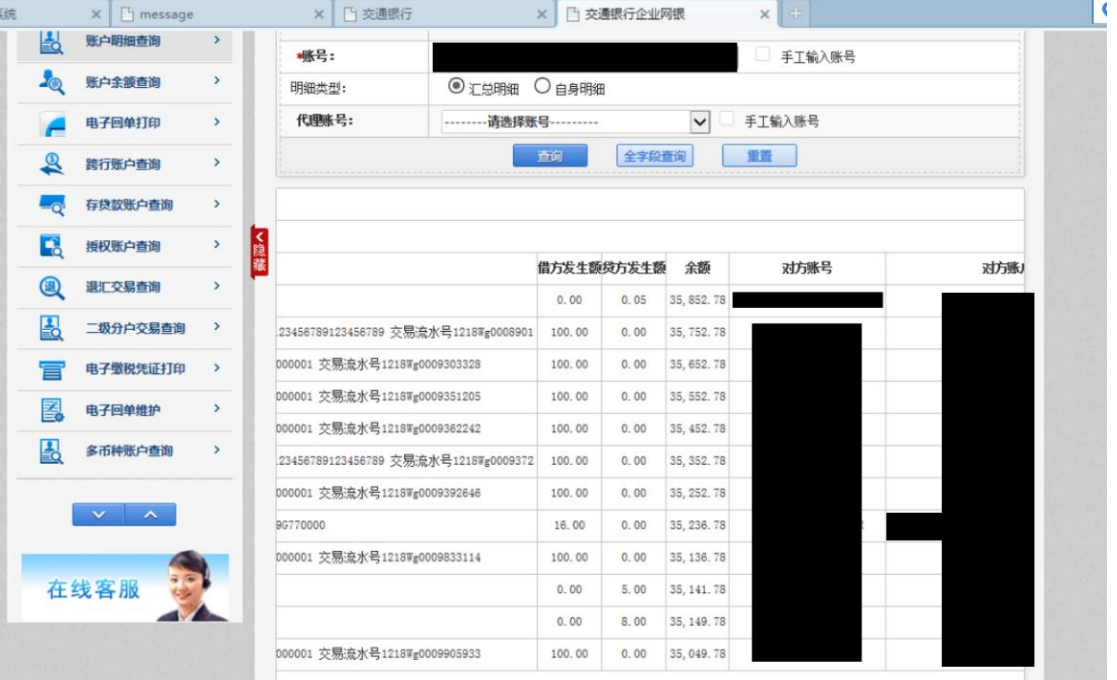